# CARL QUICK TUTORIAL V4.0

*California Air Resources Board*

August 2015

# **Table of Content**

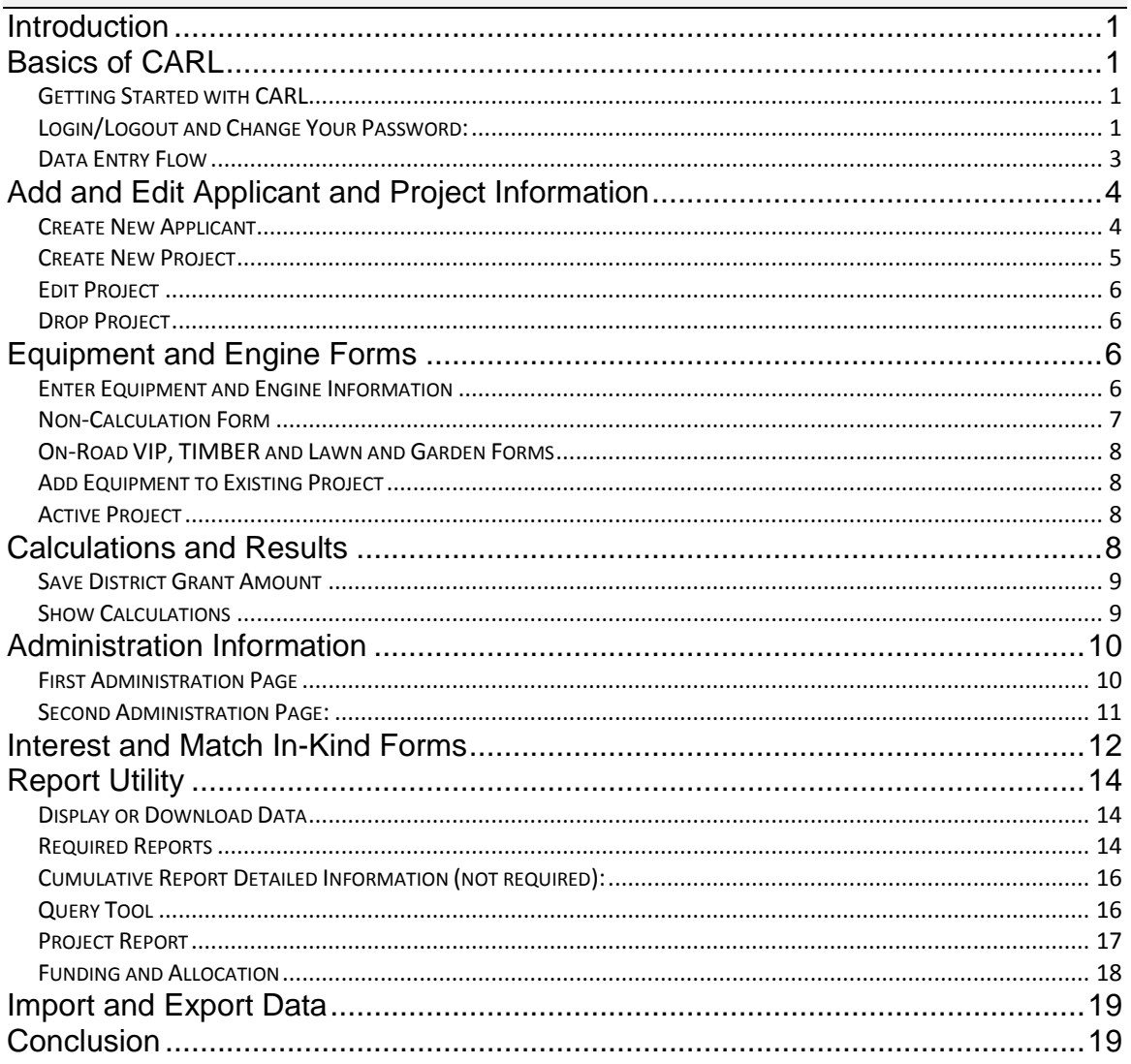

# <span id="page-2-0"></span>**Introduction**

The Carl Moyer Program is a grant program that funds the incremental cost of cleaner-than-required engines, equipment, and other sources of air pollution. The program funds cost-effective projects that get early and/or extra emission reductions. The program is funded through a portion of the smog abatement fee included in the annual registration of newer vehicles and through a small fee on the sale of new tires. The program is statewide and administered by local air districts. It is governed by the Guidelines developed and adopted by the Air Resources Board (ARB) in consultation with the districts.

The Clean Air Reporting Log (CARL) is the on-line tracking tool for the Moyer program. CARL calculates emission reductions, cost-effectiveness, and the maximum grant amount. CARL stores the factors (emission rates, caps, conversion factors, load factors etc.), source category forms, and the calculation algorithms used to calculate emission reductions and cost-effectiveness. CARL is also the reporting tool districts use to meet their annual reporting requirements. The database provides multiple staff the ability to view, update and add project information real time.

The Moyer program was established in 1998, and the CARL database became a required reporting tool in 2008. **Please note that CARL does not determine eligibility. It is the district's responsibility to determine eligibility under the terms of the Guidelines, though CARL is often used to support that effort.**

# <span id="page-2-1"></span>**Basics of CARL**

# <span id="page-2-2"></span>**Getting Started with CARL**

You will need a User ID and Password to access CARL. To obtain a User ID and Password, or to reset your password, send a request to [carlhelp@arb.ca.gov.](mailto:carlhelp@arb.ca.gov)

Important Web Links and On-Line Documents:

- CARL Training Web Site:<http://www.arb.ca.gov/app/cmp/training/index.php>
- CARL Production Web Site :<http://www.arb.ca.gov/app/cmp/index.php>

For training, including further work in this Tutorial, we suggest you log into the CARL Training website.All practice and test projects should be entered in the Training tool, while all real projects should be entered in the Production tool.

# <span id="page-2-3"></span>**Login/Logout and Change Your Password:**

Click on the above links to go to either the Training or Production website, shown in Figure 1. Enter your User ID and Password, they are both typically the first letter of your first name and your complete last name.

#### **Figure 1: CARL log in page**

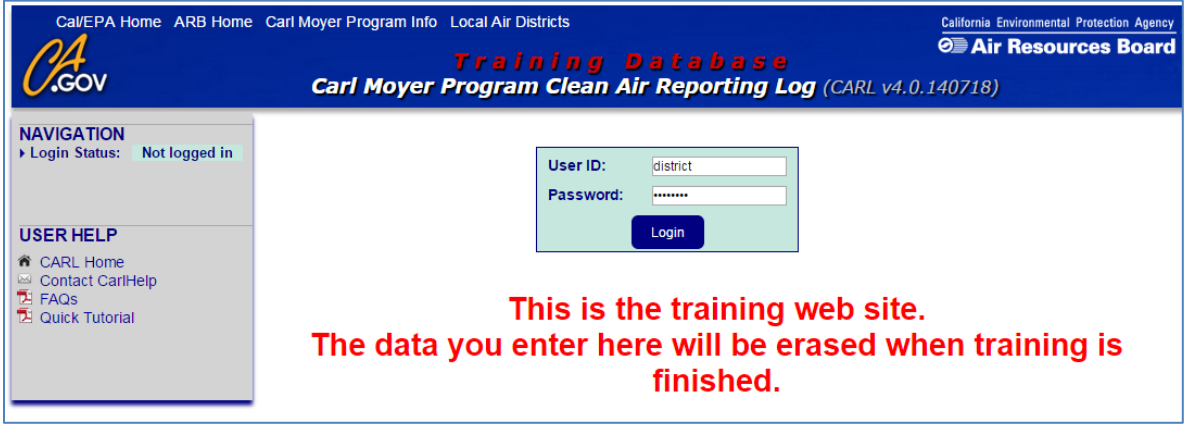

A successful login will take you to the CARL Home Page, commonly referred to as the splash page, shown in Figure 2. The CARL splash page has useful links including a link to the Liaison and Source Category Experts contact information, Import and Export Guidance, and Reporting definitions. There are also quick links to the Carl Moyer Guidelines and the Moyer Administration forms.

Along the left margin of the CARL splash page is a gray bar with a series of links to different forms, reports and features. Once you log in you may change your password by clicking on the Change your Password link, circled in red in Figure 2. We recommend you choose a strong password with a mix of letters and numbers. For security purposes, always remember to log out after you are finished using CARL (Figure 2).

#### **Figure 2: CARL Splash Page**

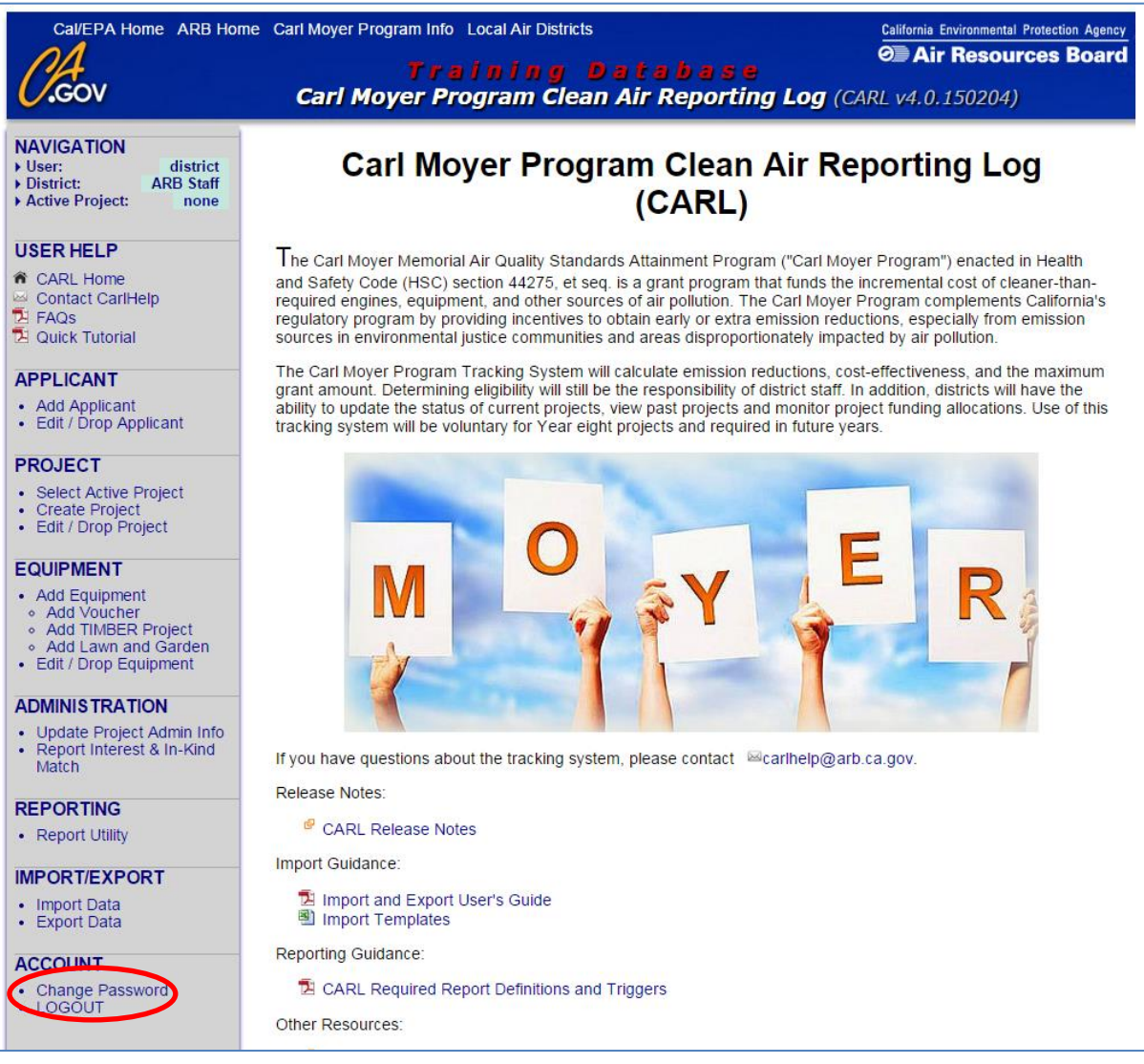

The gray bar provides quick links to key tools such as the FAQ's, and CARL home, which will bring you back to the splash page. Information about the user and any active project ready for further entry is also provided at the top of the gray bar.

### <span id="page-4-0"></span>**Data Entry Flow**

The general data entry flow for CARL is illustrated in the pyramid shown in Figure 3 below. Users typically enter applicant information first, followed by the project data, equipment/engine data, and finally administration data. The equipment/engine forms are custom designed for the different source categories and they calculate the maximum grant amount, emission reductions and cost effectiveness. The non-calculation form is an exception as it does not do any calculations.

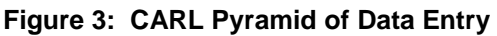

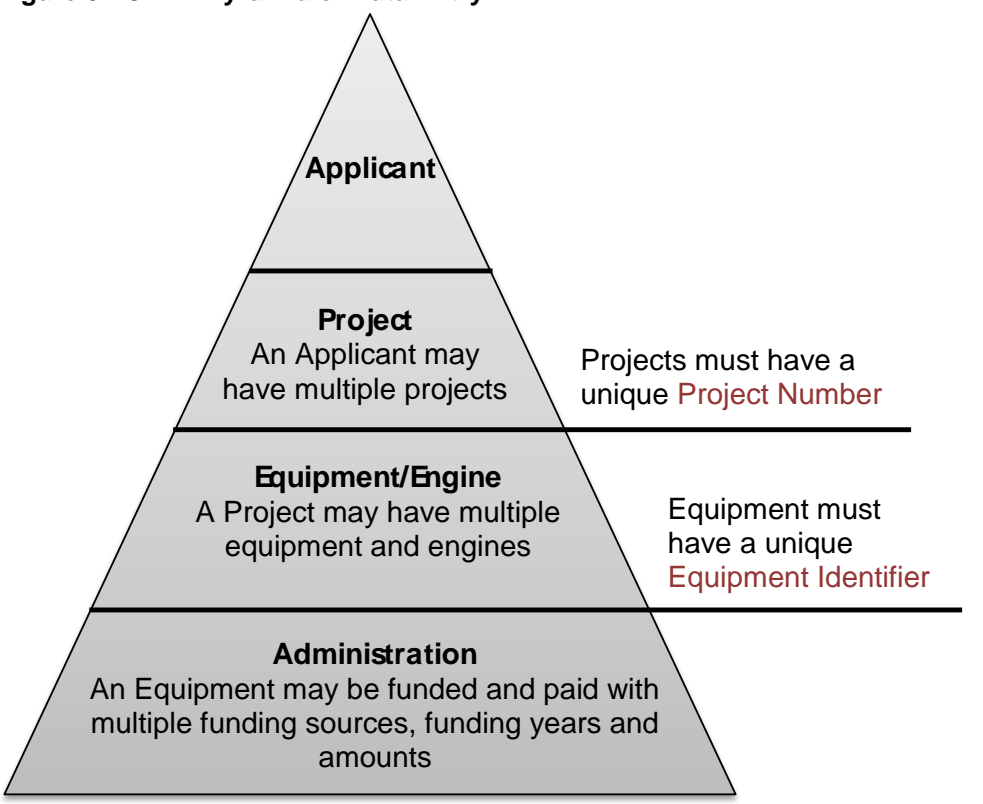

The entry order (applicant, project, equipment, and administration) is the same for all projects you will enter, with a few exceptions. The exceptions, On-Road VIP, TIMBER, and Lawn and Garden, will be discussed further in the Equipment and Engine Forms section below.

# <span id="page-5-0"></span>**Add and Edit Applicant and Project Information**

# <span id="page-5-1"></span>**Create New Applicant**

You must first add applicant information by selecting the Add Applicant link on the gray bar. The Create a New Applicant form is illustrated in Figure 4. Note: If the applicant already exists in the database, skip ahead to add project data.

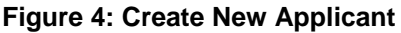

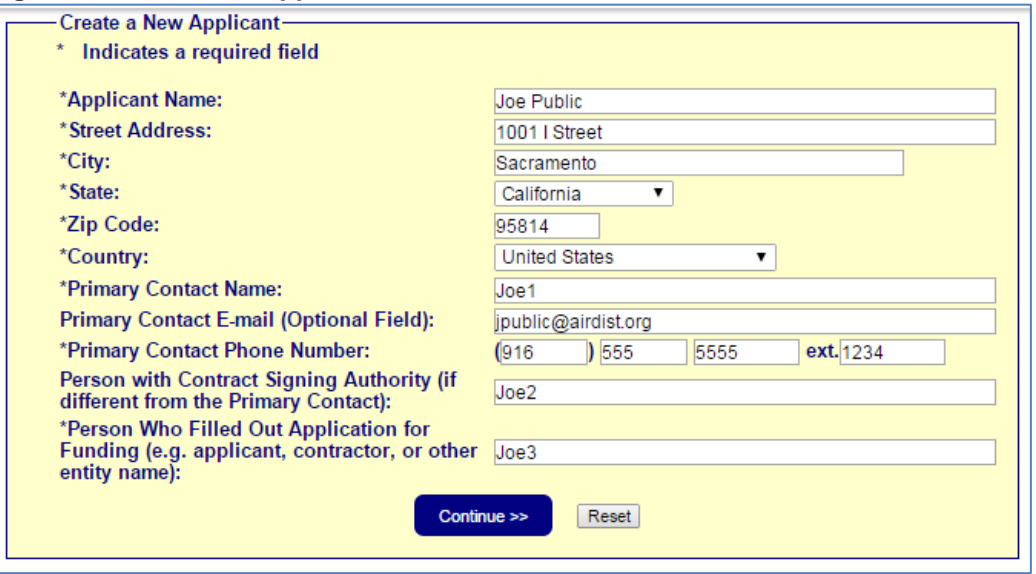

You can edit or drop applicant information for a previously entered applicant by selecting Edit/Drop Applicant under the Applicant Functions from the gray bar. You can filter and search for specific applicants by name or city, as shown in Figure 5: Query Applicant screenshot. The ability to Drop an applicant is limited to applicants that do not have associated projects. If an applicant has a project assigned to it, the user will get a pop-up stating that the applicant cannot be dropped.

**Figure 5: Query Applicants**

| <b>Edit/Drop Applicant-</b><br>Applicant Name: joe |      |                        |                           |  |             |              |  |  |  |  |  |
|----------------------------------------------------|------|------------------------|---------------------------|--|-------------|--------------|--|--|--|--|--|
| Query<br>$\odot$ Applicant City:                   |      |                        |                           |  |             |              |  |  |  |  |  |
|                                                    |      | <b>Applicant Name</b>  | <b>Street</b>             |  | City        | <b>State</b> |  |  |  |  |  |
| Edit                                               | Drop | <b>Joe Heger Farms</b> | P.O. Box 860              |  | El Centro   | СA           |  |  |  |  |  |
| Edit                                               | Drop | <b>Joe Public</b>      | 1765 Cortina School Road  |  | Arbuckle    | СA           |  |  |  |  |  |
| Edit                                               | Drop | Uoe Public             | 1001   Street             |  | lSacramento | СA           |  |  |  |  |  |
|                                                    |      |                        | 1 - 3 of 3 applicant sets |  |             |              |  |  |  |  |  |

# <span id="page-6-0"></span>**Create New Project**

To add project information go to the Create Project link on the gray bar. A unique project number is required. When you select the guideline year from the pull-down there will be a list of possible guideline versions available. Note that the guideline version field will default to the most recent version.

Lastly, click on Select Applicant to navigate to the appropriate applicant. You can filter by applicant name, applicant city or simply select Query as shown in Figure 6: Create New Project below.

#### **Figure 6: Create New Project**

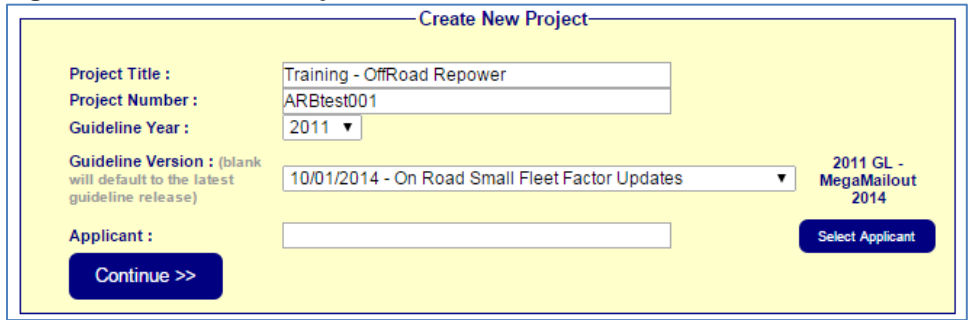

Tip: To sort a list alphabetically, simply click on the name of the column you want to sort. For example, to sort by city, click on City at the top of the column*.* 

## <span id="page-7-0"></span>**Edit Project**

Although you can edit some project information using the Edit/Drop Project tool on the gray bar, you may not change the guideline year or guideline version of an existing project. Guideline versions may change emission factors, forms rudiments and calculation algorithms for equipment added to the project. If you need to update a project and equipment to a different guideline version without dropping and reentering the information, please contact [carlhelp@arb.ca.gov](mailto:carlhelp@arb.ca.gov) for assistance.

## <span id="page-7-1"></span>**Drop Project**

When you drop a project, CARL will systematically drop all associated equipment, engines, and administration information reported for all equipment in the project. This is useful for on-road VIP and TIMBER projects where editing is limited by design. Users are not allowed to change calculation variables in the on-road VIP and TIMBER forms; however, users can drop and reenter the equipment using the drop project function.

# <span id="page-7-2"></span>**Equipment and Engine Forms**

### <span id="page-7-3"></span>**Enter Equipment and Engine Information**

When you press Continue on the Create New Project form you will be routed to a list of projects available in the Moyer program, as shown in Figure 7:

**Figure 7: List of Source Category Forms**

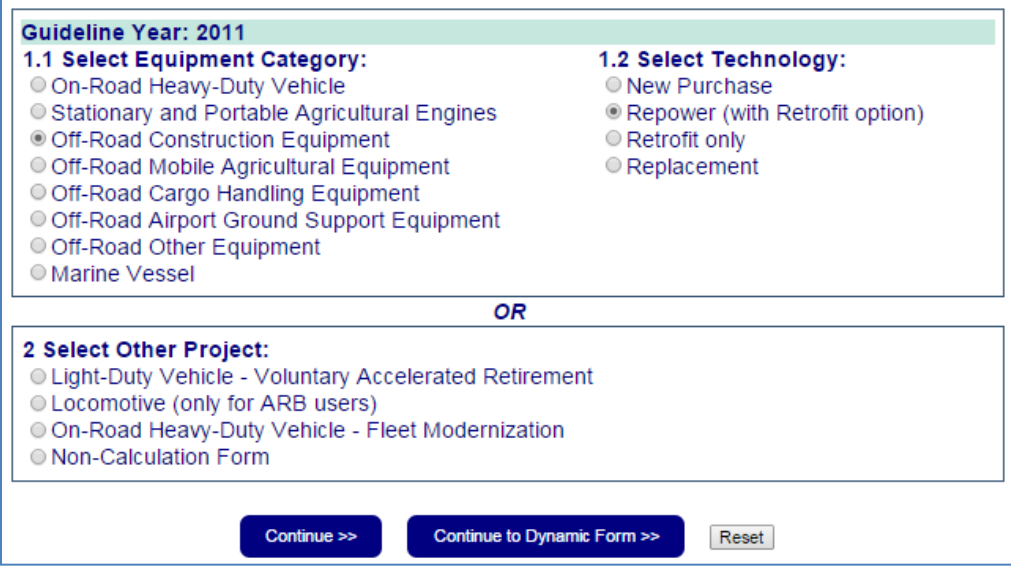

### *Source Categories:*

There are numerous source category forms available in CARL. Below is a list of the different source categories funded by CARL.

- On-Road: Heavy duty diesel trucks.
- Off-Road: Agricultural, construction and other off-road equipment.
- Marine: Replacement of engines on marine vessels.
- Agricultural Pump: Replacement of agricultural engines.
- Scrap: Light duty vehicle replacement.
- Locomotive: Replacement of engines on locomotives.
- Shore Power: Alternate source of power for marine vessels at berth.
- Infrastructure: Electric and alternative fuel infrastructure.

# *Project Types:*

Source categories can be further divided into one of five project types:

- Replacement: Replacement of the equipment and engine (i.e., cab, chassis)
- Repower: Replacement of an engine with a newer engine.
- Retrofit: Installation of a retrofit device (a diesel exhaust filter) on an engine.
- New Purchases: Purchase of new vehicles.
- Vehicle Retirement: Scrap of an old vehicle or equipment such as a car or lawnmower.

# <span id="page-8-0"></span>**Non-Calculation Form**

For case-by-case projects, locomotives, infrastructure or other project types that do not fit in one of the established calculation forms, the non-calculation form may be chosen from the options shown in Figure 7. The non-calculation form is

a catch-all form that allows data entry without checks. It is a very long form with many fields. The non-calculation from does not do any calculations or factor lookup. Because it is difficult for the user to know what fields need to be populated to meet reporting requirements for a source category (some fields are shared while others are exclusive to a category), please check with your liaison or CARL help staff when using the non-calculation form.

# <span id="page-9-0"></span>**On-Road VIP, TIMBER and Lawn and Garden Forms**

The On-Road VIP, TIMBER and Lawn and Garden projects have streamlined data entry forms. These forms include applicant, project, equipment and administration fields on a singleform. Fields within the forms are set up to populate key triggers automatically. The forms are accessed from the gray bar, via the Add Voucher, Add TIMBER and Add Lawn and Garden links shown under EQUIPMENT.

# <span id="page-9-1"></span>**Add Equipment to Existing Project**

To add additional equipment to an existing project, select Add Equipment under EQUIPMENT in the left-hand gray sidebar shown in Figure 8. You will need to browse to the project to which you want to add equipment.

# **Figure 8: Add Equipment Link**

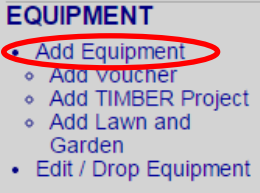

# <span id="page-9-2"></span>**Active Project**

You may make a project active with the Select Active Project link, under Project on the gray bar. This active project will now be indicated at the top of the gray bar, allowing you to go directly to the equipment and administration information within the project without having to browse to the project every time. You must Reset Active Project when you are ready to move on.

# <span id="page-9-3"></span>**Calculations and Results**

CARL will calculate emission reductions, cost-effectiveness, and the maximum grant amount. CARL does not determine eligibility, though it is a tool that can be used to help determine eligibility.

If you choose the Calculation Only button at the bottom of a form, CARL will show you the results without saving the data. In contrast, the Calculate & Save option saves the results and allows the user to update the maximum grant

amount with the District Grant Amount, as shown in Figure 9: Calculate and Save Results.

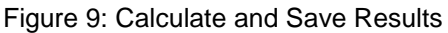

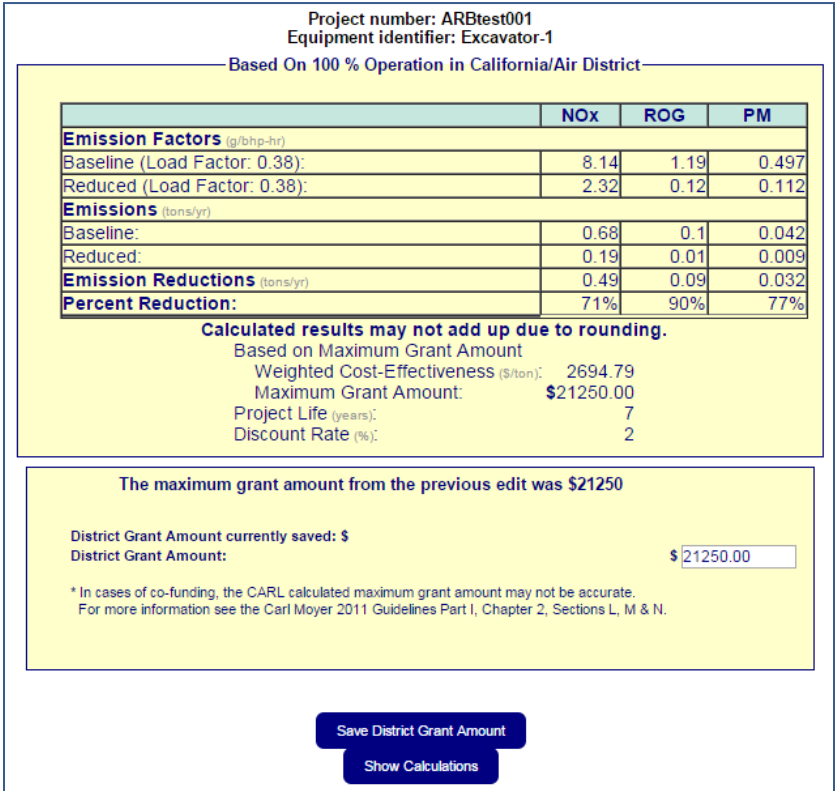

# <span id="page-10-0"></span>**Save District Grant Amount**

Save District Grant Amount is an import step in the data entry process. CARL will recalculate the cost-effectiveness of the project based on the grant amount, and will limit the amount of funding and payments that can be assigned to the project moving forward. The District Grant Amount cannot be more than the CARL calculated Maximum Grant Amount. You must save the District Grant Amount to be able to move onto the next section and fund the equipment.

# <span id="page-10-1"></span>**Show Calculations**

The Show Calculations feature, seen in Figure 10, shows the user the calculations CARL performed to generate the emission reductions, costeffectiveness and maximum grant amount. Information shown includes emission rates, load factors, conversion factors, cost percentages used for incremental cost, and the cost-effectiveness and capital recovery factor calculations that were used for the project.

## **Figure 10: CARL Calculations**

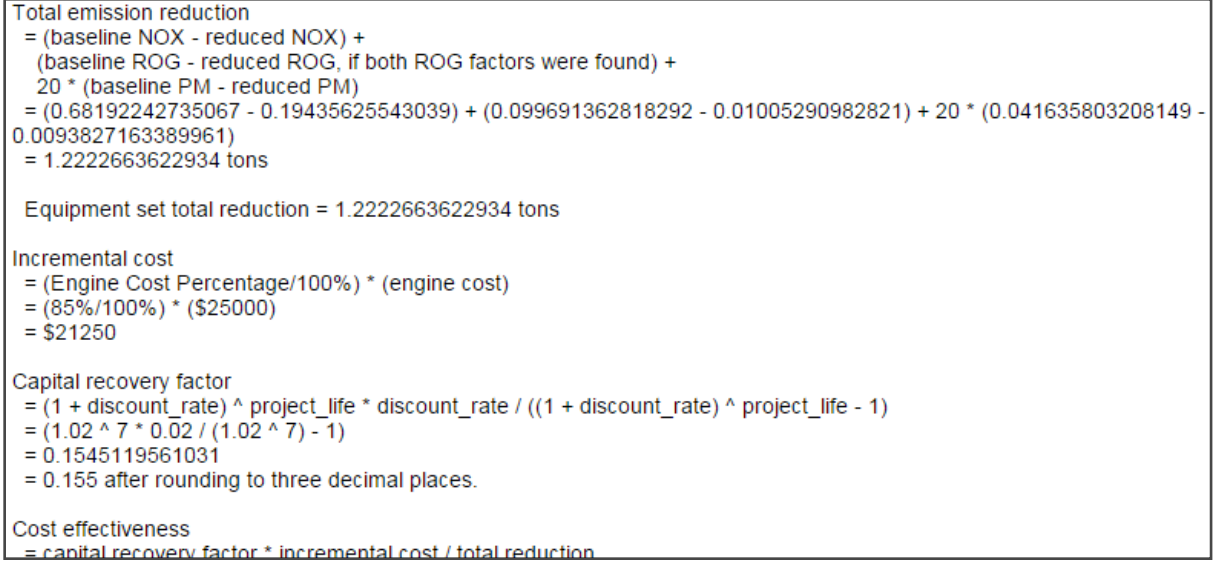

# <span id="page-11-0"></span>**Administration Information**

For most project types the next step is entry of administration information. Administration information has to be entered for an equipment to appear in reports and count toward expenditure progress. As mentioned above, administrative information for voucher, TIMBER, and lawn-and-garden projects is entered directly into those forms rather than through the administration pages described below.

# <span id="page-11-1"></span>**First Administration Page**

Funding of projects and equipment requires an executed contract date. The user must enter a Fully-executed Contract Date or Commitment Date on the first administration page, shown in Figure 11. Note the pull-down at the bottom left that allows you to select specific equipment within a project if there is more than one.

Although the fields related to environmental justice and nonattainment areas are not required, users should populate them to help demonstrate progress toward meeting statutory requirements for communities disproportionately affected by air pollution.

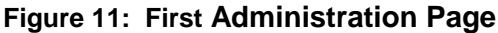

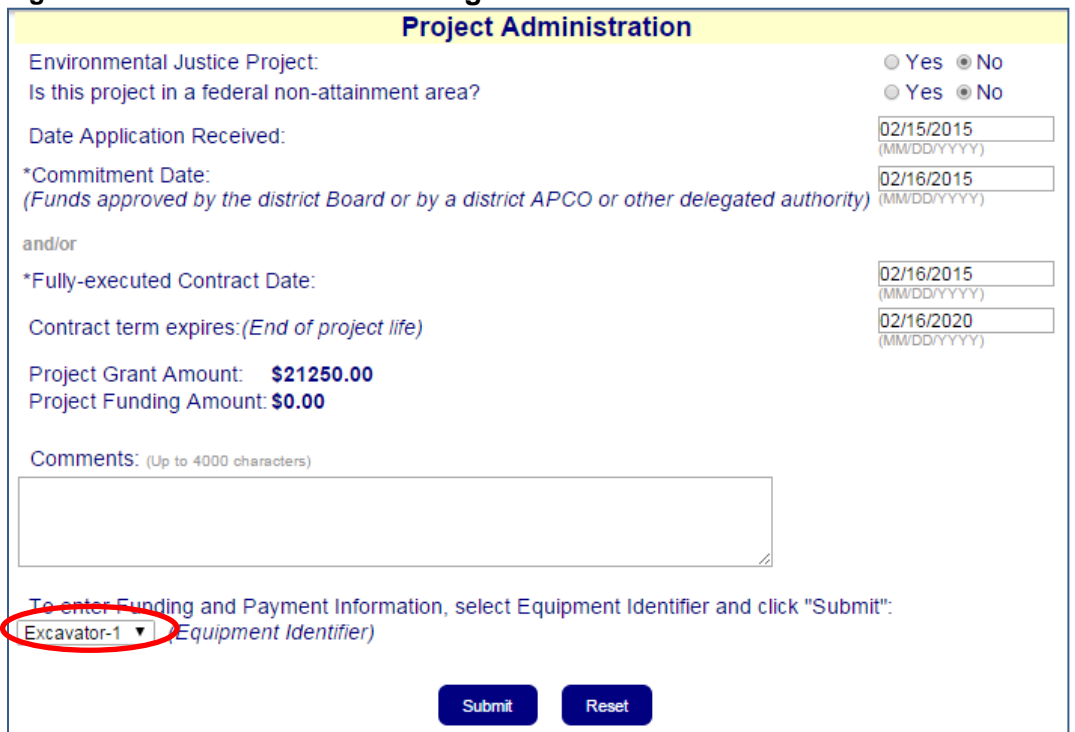

# <span id="page-12-0"></span>**Second Administration Page:**

Users record funding and payment information on the second administration page. You must designate a funding source, funding amount and funding year for the project to appear in any of the reports available in the report utility. This is also where you report the **post-inspection** date and toggle on the **paid-in-full** field necessary to expend and liquidate the project. The three sections available on the second administration page, shown in Figure 12, represent funding, payment and withholding information:

- Funding Information represents funds reserved for an equipment. The user must report the amount of funds, the funding source(s) and funding year(s) assigned to an equipment for reporting purposes. An equipment with multiple funding sources or years is called "split funded." The funding amount entered here cannot exceed the Grant Amount entered on the first admin page and shown on the second.
- Payment Information is the amount paid on the equipment. Again, the user must designate the amount, source and year of funds, but in this case the payment must have a date. As with funding, the user may enter multiple payments. The paid amount for each funding source and year cannot exceed the funding amount entered above it.
- Withholding Information is a place holder for districts to report funds withheld from a project. Sometimes districts withhold funds until the end

of the contract term. This is the place to report those funds and include a comment. Withheld funds are included in the liquidated amount.

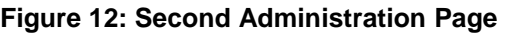

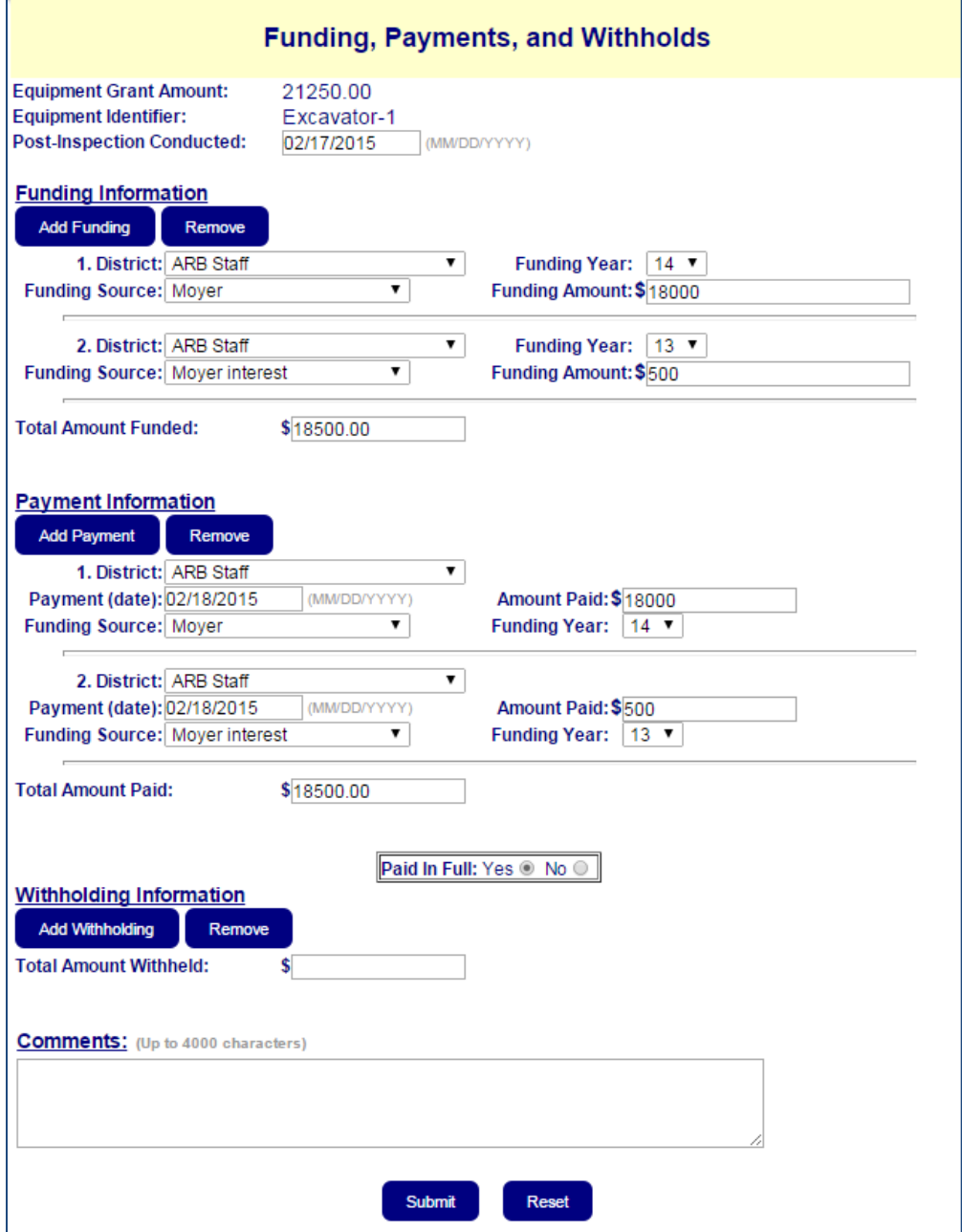

# <span id="page-13-0"></span>**Interest and Match In-Kind Forms**

To report interest and match in-kind, select the Report Interest and In-Kind Match function located under Administration in the gray bar. Users are walked through the steps to report Interest and Match In-Kind as discussed in the Guidelines.

Figure 13 shows the form to report Interest and Figure 14 shows the form to report Match in Kind.

# **Figure 13: Report Interest**

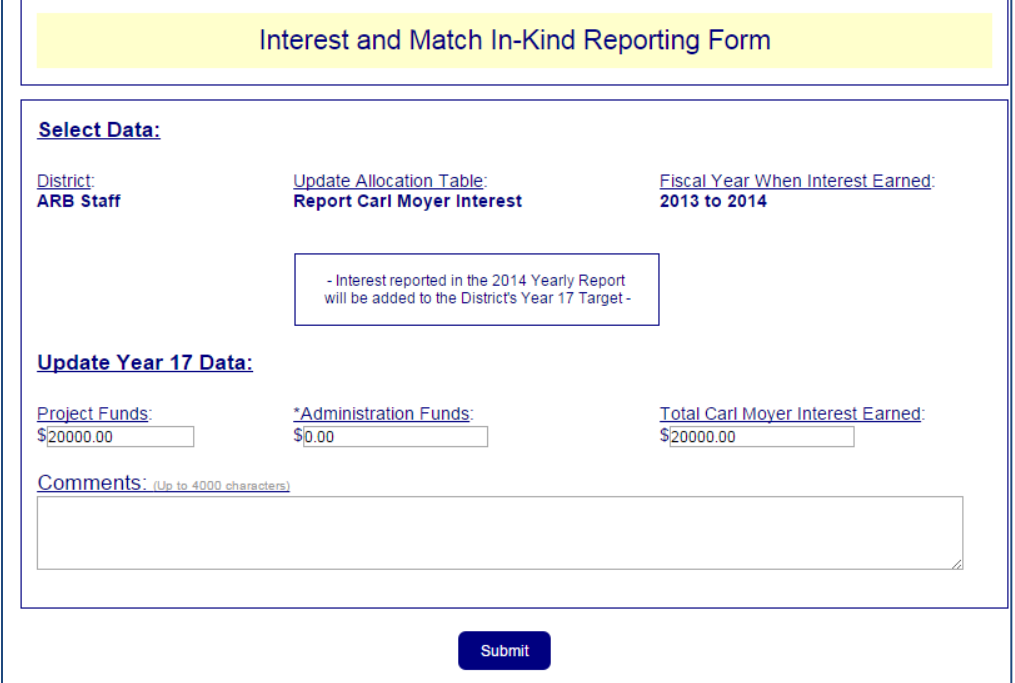

## **Figure 14: Report Match In-Kind**

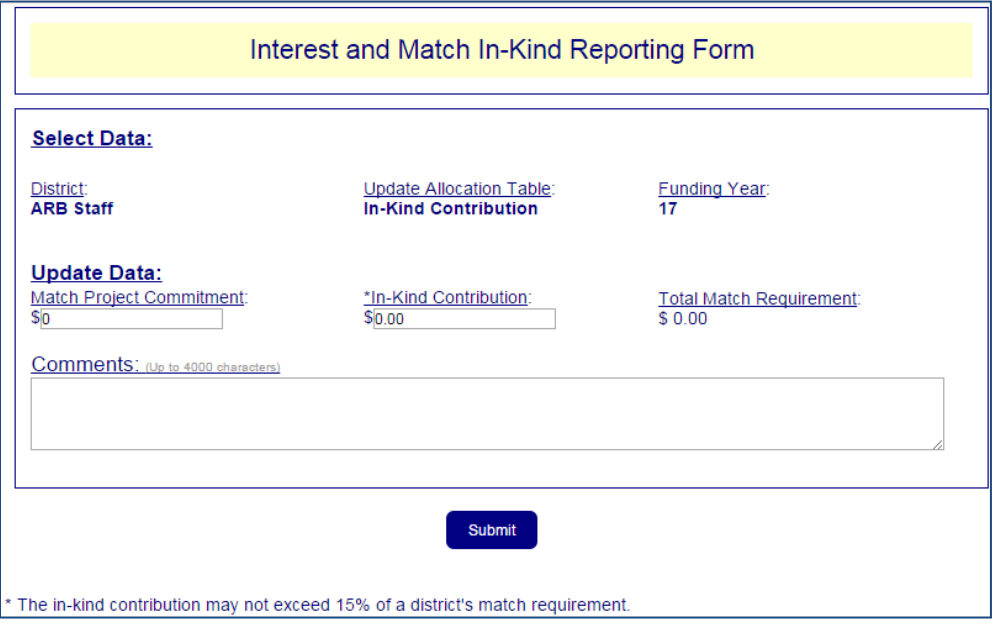

# <span id="page-15-0"></span>**Report Utility**

The Report Utility provides a series of report and query tools that allows the user to view and summarize data in CARL. You access the Report Utility from the left-hand gray bar. The tabs across the top include the Required Reports, Project Reports, Query Tool, and Funding and Allocations, illustrated in Figure 15 below.

# **Figure 15: Report Utility Front Page**

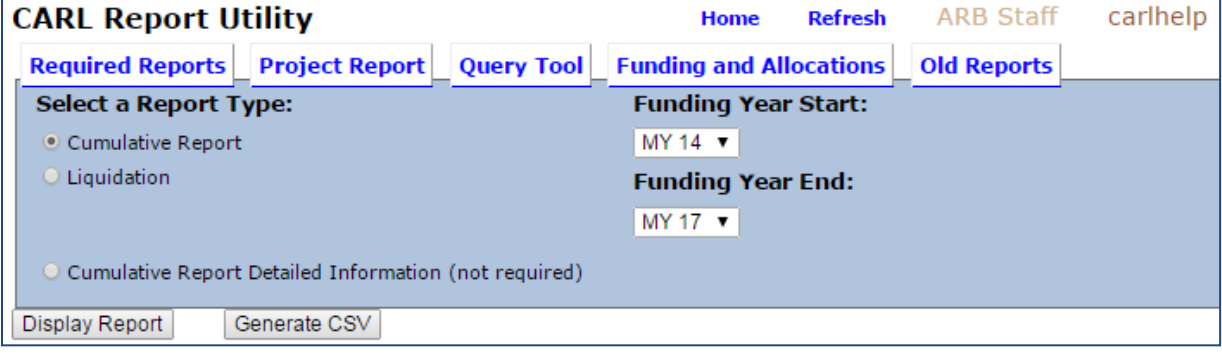

# <span id="page-15-1"></span>**Display or Download Data**

You may display the report in CARL or download it to view in Microsoft Excel. To download the data use the Generate CSV button at the bottom of the form that can be seen in Figure 15.

# <span id="page-15-2"></span>**Required Reports**

The Required Reports are designed to meet yearly reporting and progress tracking requirements and include the Cumulative Report and the Liquidation Report. These Required Reports use milestone dates, triggers, and funding and payment information to determine the status of projects to be included in report outputs. For a detailed description of the data summarized in the Required Reports, see the "Definitions and Triggers for CARL Cumulative and Liquidation Reports" document posted on the CARL splash page.

The Required Reports default the funding start and end years to what is required for the current reporting cycle. These default years are updated annually, though the user has some flexibility to adjust them. There are 3 tables in the Required Report shown in Figure 16:

- Table 1: Summary Table provides the sum of executed, expended and liquidated funds by funding year and funding source, as well as the targets by fund source and year.
- Table 2: Progress Tracking shows calculated progress towards key fiscal program milestones.
- Table 3: Project Information Table lists project level information. This table sums the funding and payment amounts and concatenates the

funding years and sources to display the data by project, rather than by equipment. To see detailed equipment and administration information select the Cumulative Report Detailed Information (not required) toggle, shown in Figure 15 and described below.

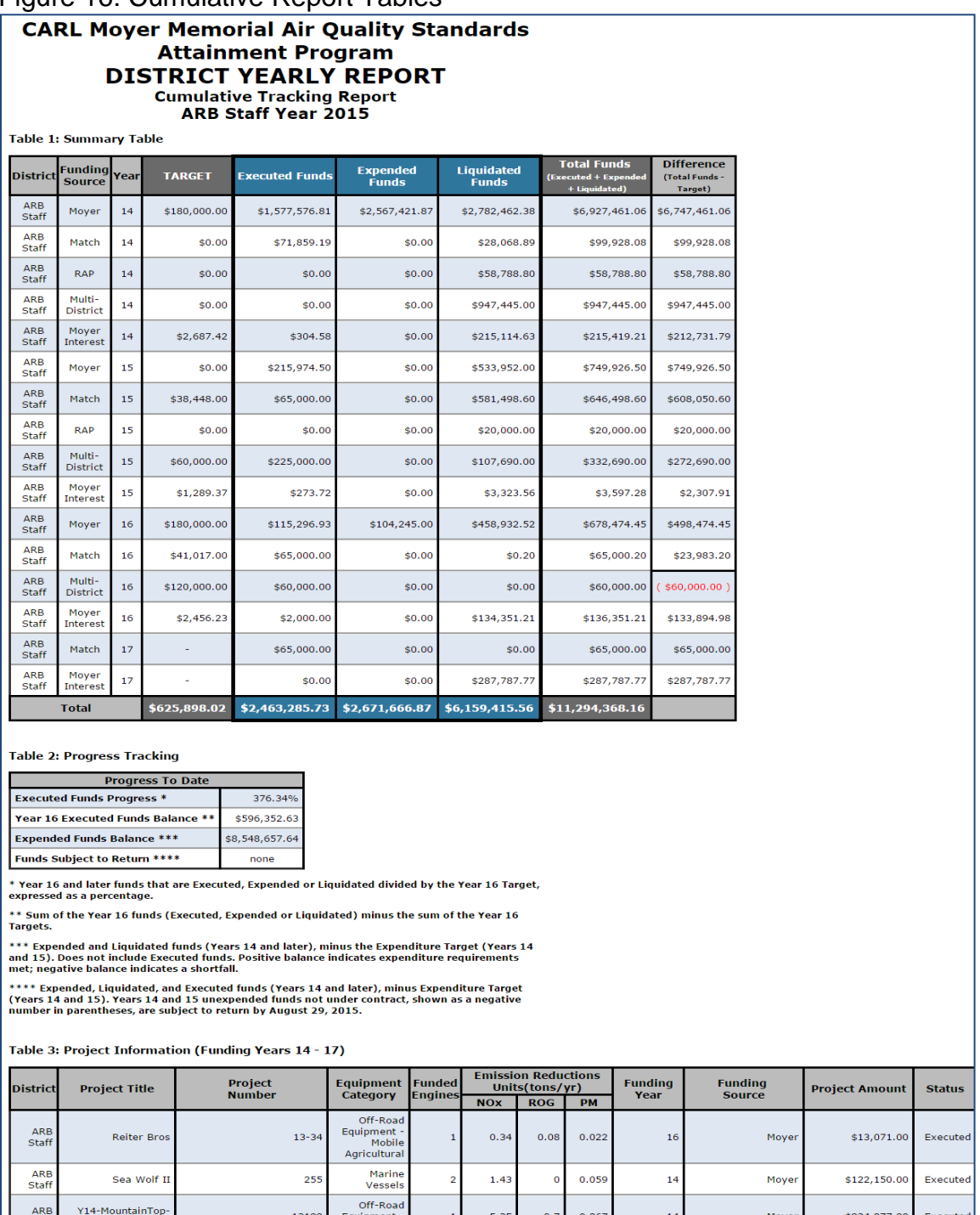

#### Figure 16: Cumulative Report Tables

# <span id="page-17-0"></span>**Cumulative Report Detailed Information (not required):**

The Cumulative Report Detailed Information output provides a breakdown of project information by equipment and administration details. This report shows payments and funding entries by equipment.

# <span id="page-17-1"></span>**Query Tool**

The Query Tool allows you to see all the funded equipment in the database. Some equipment are omitted from the required reports such as equipment funded with non-match or with pre-Year 13 interest; these equipment are visible in the Query tool. The Query tool also shows the contract execution date, postinspection date, paid-in-full status and the project status of executed, expended and liquidated equipment. The query tool does not show the paid or withheld amounts, but displays funding amounts. Users are able to filter the data based on several variables such as funding year and source category, as illustrated in Figure 17: Query Tool Filters.

#### **Figure 17: Query Tool Filters**

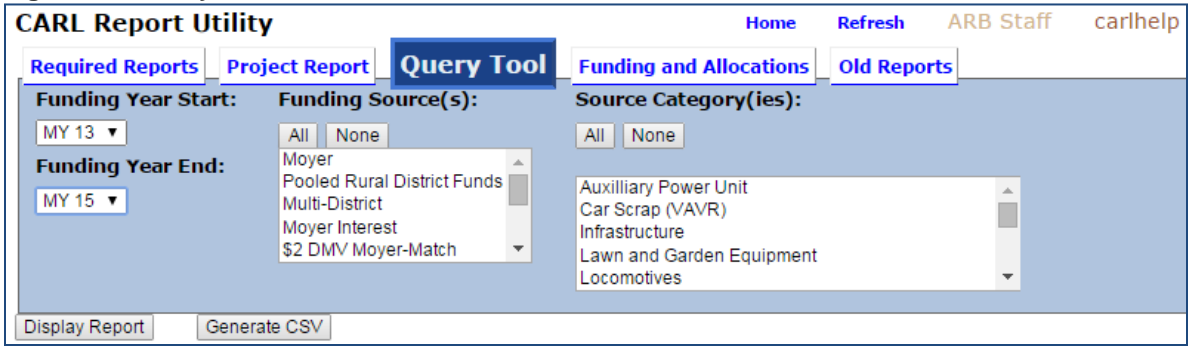

The Query Tool shows the itemized equipment funding amounts by funding source, year and amount, whereas the Required Reports sums it up by project. As a result, equipment that are split funded (funded with more than one funding year or source) are listed multiple times in the query tool; an example is shown in Figure 18: Query Tool Output. That means their emission reductions and number of engines are also listed multiple times. The user must resolve duplication to sum emissions or engine totals.

#### **Figure 18: Query Tool Output**

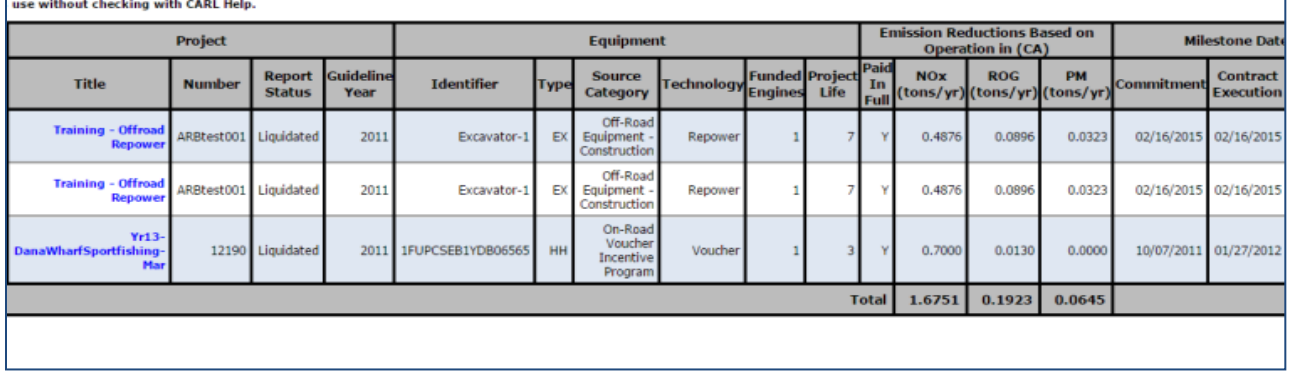

### <span id="page-18-0"></span>**Project Report**

The Project Report provides a summary of a specific project. To get a project report, use the Project Report tab and select your project from the drop-down, as displayed in the Figure 19: Select Project Report. The report outputs a PDF file of key project, equipment and engine information, including details like horsepower, engine model year and emission factors, as shown in Figure 20: Project Report Output.

#### **Figure 19: Select Project Report**

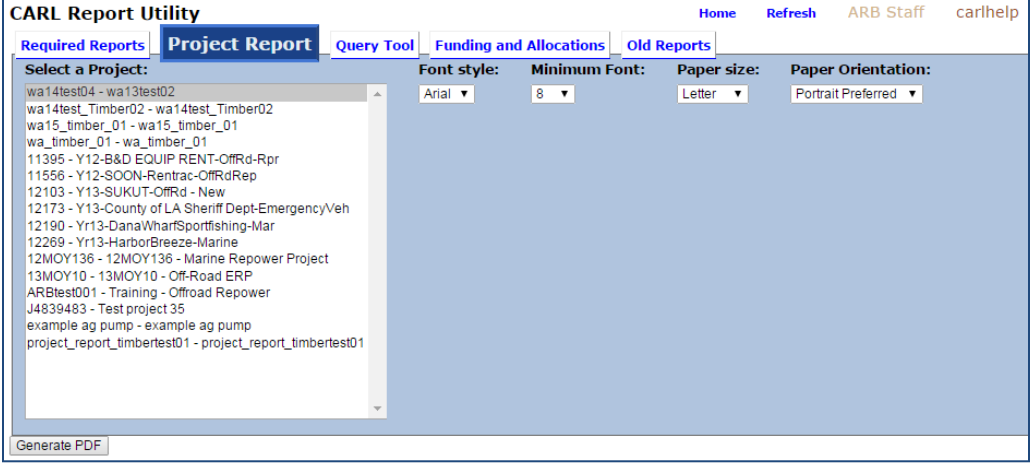

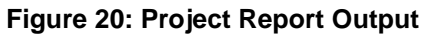

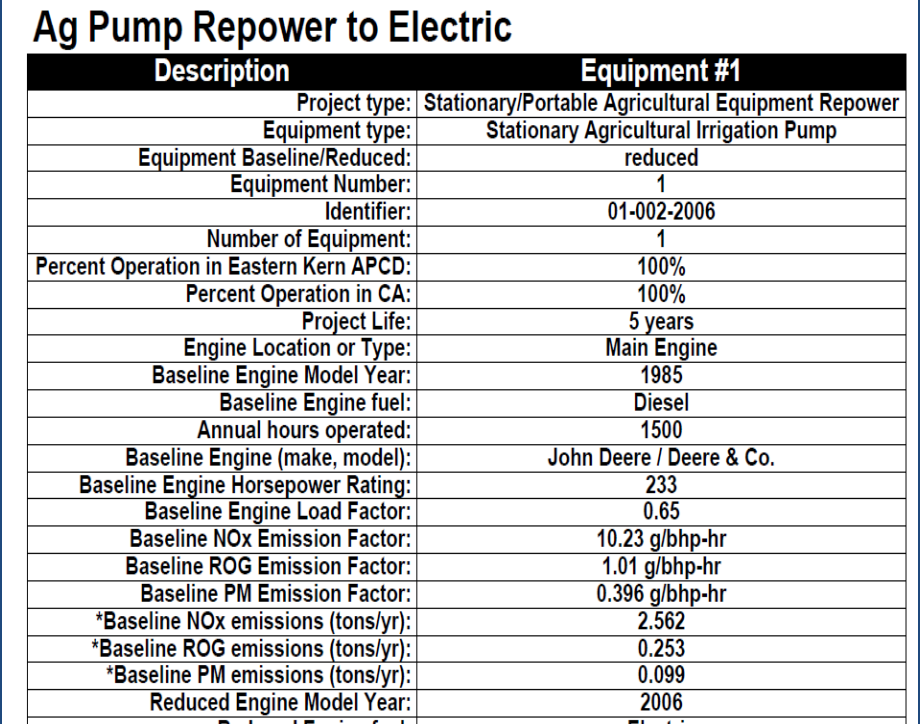

## <span id="page-19-0"></span>**Funding and Allocation**

Funding and Allocations will give information about a district's allocations. When you report interest and in-kind contributions it will also become visible in this report. The report provides a breakdown by funding year, funding source and displays the project amount, administration amount in separate columns. Figure 21 shows the report filters and Figure 22 shows the report outputs.

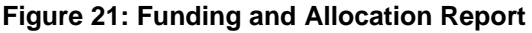

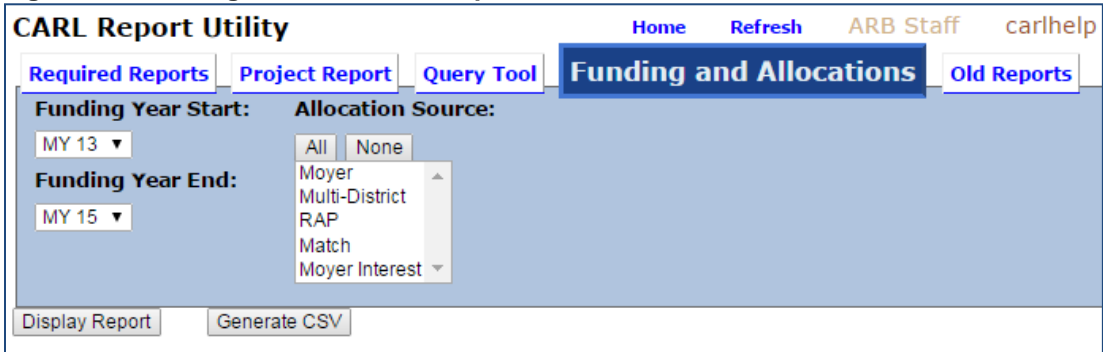

| <b>District</b>     | Year | <b>Funding Funding</b><br><b>Source</b> | <b>Project</b><br><b>Allocation</b> | <b>Administrative</b><br><b>Funds</b> | <b>In-Kind</b><br><b>Contribution</b> | <b>Totals</b> |
|---------------------|------|-----------------------------------------|-------------------------------------|---------------------------------------|---------------------------------------|---------------|
| <b>ARB</b><br>Staff | 13   | Moyer                                   | \$180,000.00                        | \$20,000.00                           | \$0.00                                | \$200,000.00  |
| ARB<br>Staff        | 13   | Moyer<br><b>Interest</b>                | \$1,000.00                          | \$20.00                               | \$0.00                                | \$1,020.00    |
| ARB<br>Staff        | 13   | Match                                   | \$79,814.29                         | \$0.00                                | \$14,084.71                           | \$93,899.00   |
| ARB<br>Staff        | 14   | Mover                                   | \$180,000.00                        | \$20,000.00                           | \$0.00                                | \$200,000.00  |
| <b>ARB</b><br>Staff | 14   | Moyer<br>Interest                       | \$15,000.00                         | \$5,000.00                            | \$0.00                                | \$20,000.00   |
| ARB<br>Staff        | 15   | Moyer                                   | \$60,000.00                         | \$9,000.00                            | \$0.00                                | \$69,000.00   |
|                     |      | <b>Totals</b>                           | \$515,814.29                        | \$54,020.00                           | \$14,084.71                           | \$583,919.00  |

**Figure 22: Funding and Allocation Report**

# <span id="page-20-0"></span>**Import and Export Data**

For information on the Import and Export function, please see the Import Guidance on the CARL splash page.

# <span id="page-20-1"></span>**Conclusion**

Districts have been reporting via the CARL database since 2008 with great success. The database is supported by a team of staff that are available for help and training. If you have any questions or suggestions, please do not hesitate to contact the CARL team at [carlhelp@arb.ca.gov.](mailto:carlhelp@arb.ca.gov)